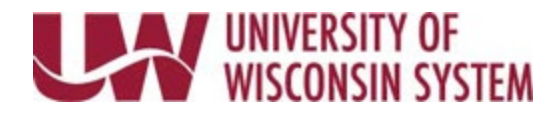

## **Edit or Delete Direct Deposit**

## **WARNING**:

• One account must be identified as the Remaining Balance account. This account cannot be deleted but you can edit the account using the steps below.

## **Edit Existing Account**

- 1. Click **Update Direct Deposit** on the Payroll information tile on MyUW. **NOTE:** The Portal can be accessed from anywhere with Internet access, including your Smart Phone or
	- Tablet.
		- a. **All UW**: Employees can access the MyUW System portal a[t https://my.wisconsin.edu/](https://my.wisconsin.edu/)
		- b. **UW Madison**: Employees can access the MyUW Madison portal a[t https://my.wisc.edu/](https://my.wisc.edu/)
- 2. Click the account to be edited.
- 3. Make changes to applicable fields.
- 4. Click the pencil icon to edit the Account Number.
- 5. Click **Save**. **NOTE**: A confirmation email will be sent to business email on file.
- 6. **Sign out** of the page through the stacked menu in the upper right corner.

## **Delete an Existing Account**

**WARNING**: Only an account set to percentage or amount can be deleted.

- 1. Click **Update Direct Deposit** on the Payroll information tile on MyUW. **NOTE:** The Portal can be accessed from anywhere with Internet access, including your Smart Phone or Tablet.
	- a. **All UW**: Employees can access the MyUW System portal a[t https://my.wisconsin.edu/](https://my.wisconsin.edu/)
	- b. **UW Madison**: Employees can access the MyUW Madison portal a[t https://my.wisc.edu/](https://my.wisc.edu/)
- 2. Click the account to be edited.
- 3. Click the **Remove** button.
- 4. Click Y**es** to verify the account removal.
- 5. Click **Save**. **NOTE**: A confirmation email will be sent to business email on file.
- 6. **Sign out** of the page through the stacked menu in the upper right corner.